$\mathbf{z}$ **ACADÉMIE DE RENNES** Liberte Égalité<br>Fraternité

**Créer une campagne pour évaluer les élèves**

Mise à jour le 25/11/2020

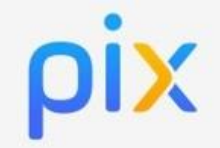

# **Objectif du tutoriel :**

# **Créer une campagne pour évaluer les élèves.**

Il existe 2 types de campagnes permettant d'évaluer les élèves :

- **Les campagnes sur une compétence** : Ces campagnes permettent de faire travailler les élèves sur une des 16 compétences du référentiel.
- **Les campagnes sur un parcours thématique** : Ces campagnes permettent de faire travailler les élèves non plus sur une seule compétence mais sur plusieurs compétences sur un même thème (ex : Les maths au cycle 4, l'EMI au lycée, ...).

# **1. Se connecter à Pix Orga en allant directement à l'adresse suivante : [orga.pix.fr](https://orga.pix.fr/)**

*Attention* : à la première connexion, il vous faudra créer votre compte, de préférence avec votre adresse mail académique.

Si Pix Orga ne vous reconnait pas comme professeur de votre établissement, envoyer un mail à l'administrateur de l'espace Pix Orga pour recevoir un mail d'invitation.

**2. Cliquer sur « Créer une campagne » à partir du menu « Campagnes »**

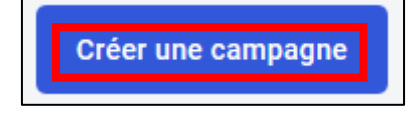

# **3. Compléter les informations liées à la campagne**

## **Nom de la campagne.**

Indiquer le nom de la campagne. C'est ce qui s'affichera dans la liste des campagnes visibles par les professeurs dans PIX ORGA.

### **Quel est l'objectif de votre campagne ?** Cliquer sur « **Évaluer les participants** ».

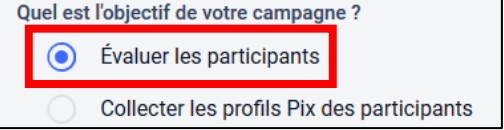

## **Que souhaitez-vous tester ?**

Un menu déroulant apparait (voir page suivante). Sélectionner la compétence ou le parcours qui vous qui vous intéresse.

Pour faciliter le repérage, les parcours sont repérés en catégorie :

- **[CLG]** pour le collège
- **[LGT]** pour le lycée d'enseignement général et technologique
- **[LP]** pour le lycée professionnel

Vous pouvez également choisir d'évaluer les élèves sur une des 16 compétences en la sélectionnant en bas du menu déroulant

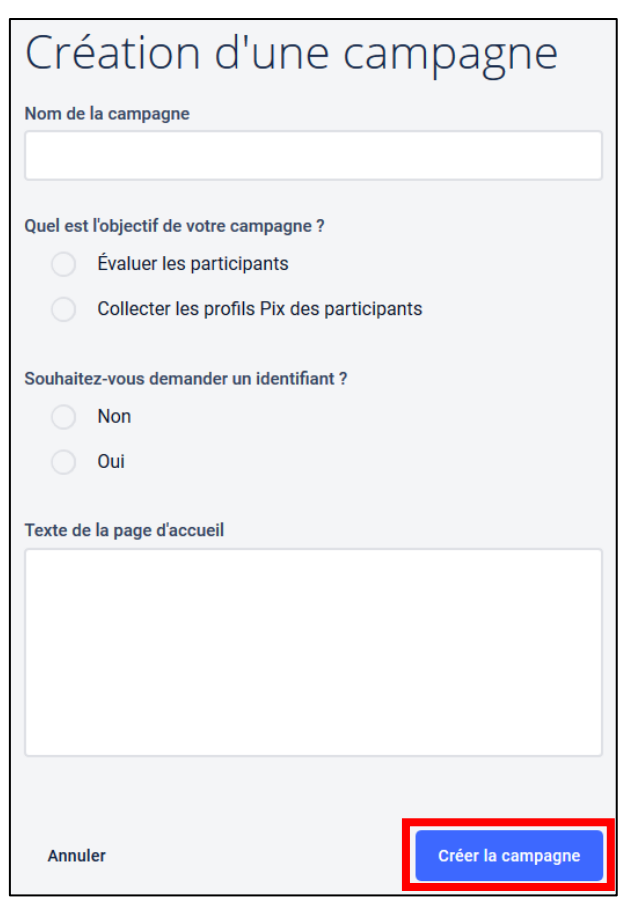

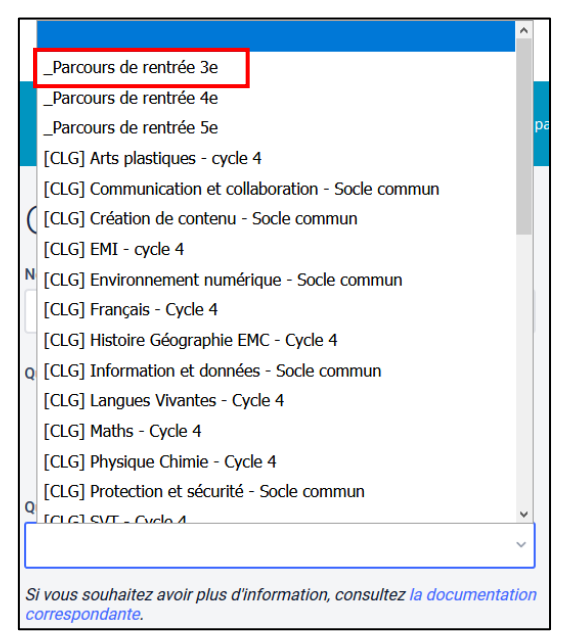

# **Souhaitez-vous demander un identifiant ?**

Toujours répondre « **NON** » à la question (Cela ne concerne pas l'enseignement scolaire)

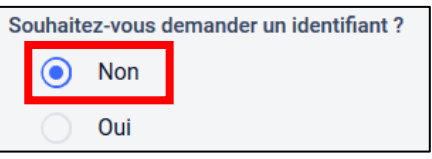

# **Titre du parcours**

Cette information sera visible des élèves

## **Texte de la page d'accueil**

Ce texte est facultatif et sera visible dès élève s'il est saisi

#### **4. Valider en cliquant sur « Créer la campagne ».**

#### **5. Diffuser le code de la campagne aux élèves**

Dans la fenêtre qui s'affiche apparait le descriptif de la campagne, avec le code composé de 6 lettres et 3 chiffres à donner aux élèves de la classe 3ème A dans notre exemple.

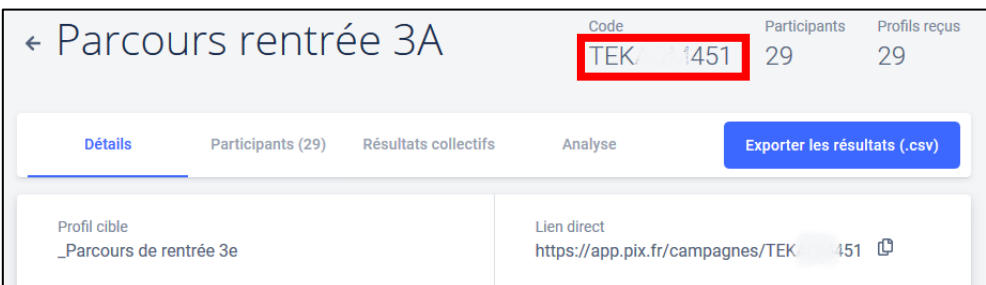

#### **Remarques : il est fortement déconseillé de partage le lien direct pour éviter les erreurs de connexion ou d'accès à Pix pour les élèves.**

Ce code peut être distribué aux élèves par différents biais : cahier de texte, Pronote, …

Une fois connecté à Pix, l'élève clique sur « **J'ai un code** » entre le code de la campagne que vous lui avez donné et cela lance une série de questions défi.

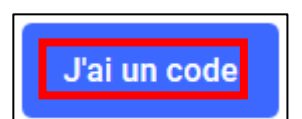

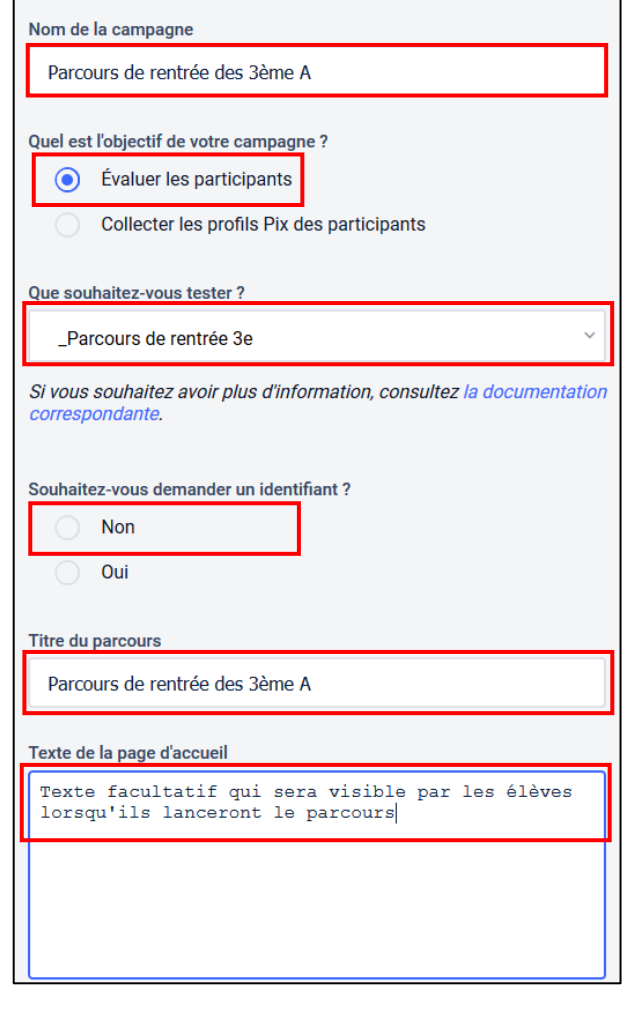

Création d'une campagne